# **W indow s Update**

© DP Com puting 2002 by David Perkovic

#### **Introduction**

Windows Update is an online extension to MS Windows 98, Me, 2000 and XP (Windows Update is not available in MS

Windows 95) that helps you to keep your computer up-to-date. By using Windows Update you can choose the updates to install for your computer's operating system, software, and hardware. As new content is added regularly to the site you can always download the most recent updates and fixes to protect your computer and keep it running smoothly.

Updates that are critical to the operation of your computer are considered a "Critical Update," and are automatically selected for installation during the scan. These updates are available to help resolve known issues and to protect your computer from known security vulnerabilities. Critical updates should always be downloaded.

# **Starting Windows Update**

### *MS Windows XP / 2000*

In Windows XP Home Edition, you must be logged on as a computer administrator to install components or modify Automatic Updates settings. In Windows XP Professional, you must be logged on as an administrator or a member of the Administrators group. If your computer is connected to a network, network policy settings might also prevent you from completing this procedure.

To start Windows update first connect to the Internet and then open the website:

http://windowsupdate.microsoft.com/ in Internet Explorer (Note: You need Microsoft Internet Explorer v5 or higher, Netscape or other browser do not work).

Once the Windows Update page has loaded, click **Scan for updates,** your system will then be scanned (this may take a while). Click **Yes** when prompted by any "Security Warnings" to install any required software or device drivers.

When the scan has completed any Critical Updates will be selected, press Review and Install Critical Updates to download and install them. Otherwise scroll through the list on the left hand side and select any Windows XP / 2000 and/or Driver Updates you wish to install.

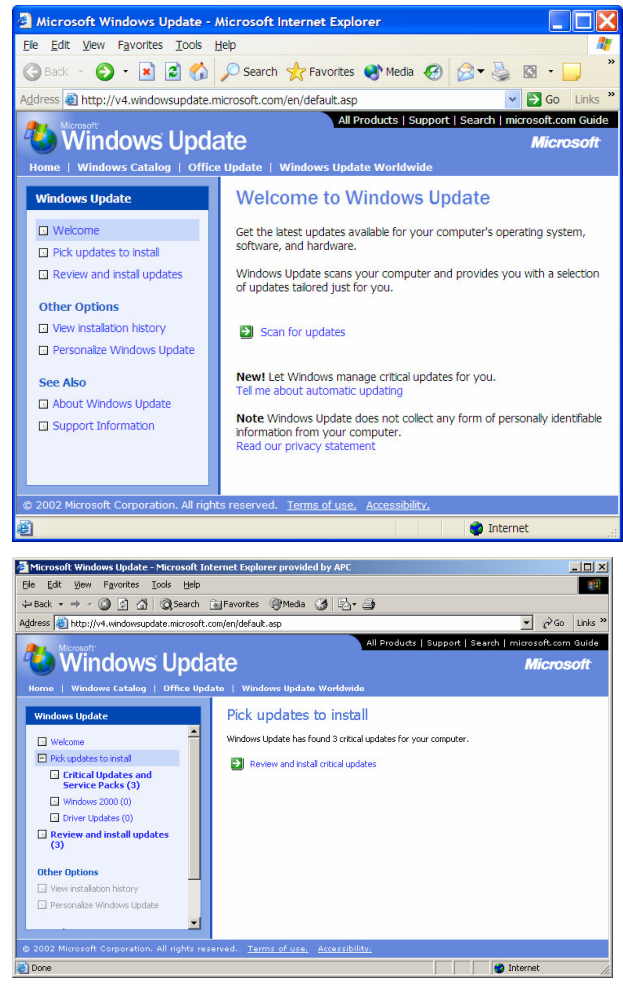

### *MS Windows 98 / Me*

First connect to the Internet and then open the website:

http://windowsupdate.microsoft.com/

in Internet Explorer (Note: You need Microsoft Internet Explorer v5 or higher, Netscape or other browser do not work).

Once the Windows Update page has loaded, click **Product Updates**, your system will then be scanned (this may take a while, if any Security Warning appear click Yes).

When the scan has finished, if there are any critical updates available click **Download** otherwise scroll through the list and select the updates you to download.

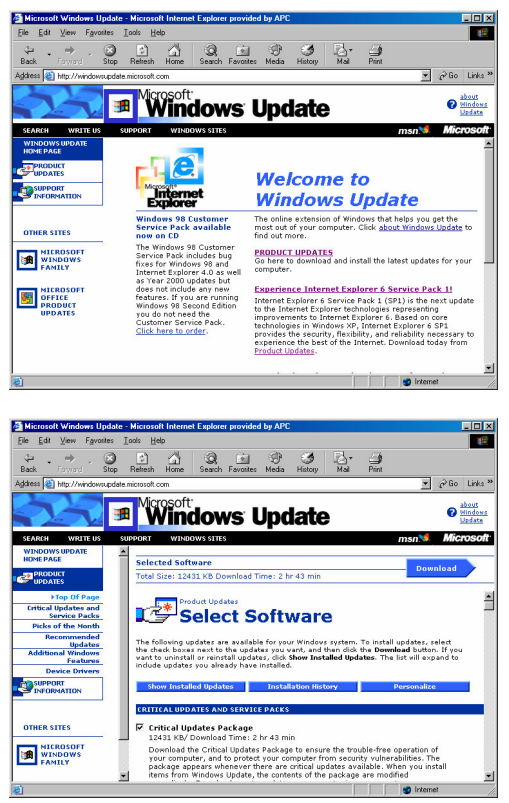

# **Further Help and Assistance**

If you need further help or assistance on this or any other computer problem please contact DP Computing at the address below.

*This article is part of a series of articles by David Perkovic of DP Computing aimed at helping users gain effective use from their computers. Other articles in the series can be found at: http://www.dpcomputing.com.au/articles*

*DISCLAIMER: We will not be held responsible for any damage or data loss to your system. If you are in doubt over something or if the steps are different than what you see on your computer contact a professional.*

*©DP Computing 2002. This article may be freely copied in a not for profit manner but must be reproduced in its entirety and this copyright statement must be included.*

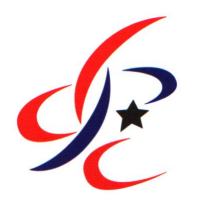

#### **DP Computing**

Phone: 08 8326 4364 Facsimile: 08 8382 3785 Email: info@dpcomputing.com.au Website: http://www.dpcomputing.com.au